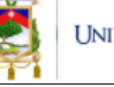

# Guía para el Ingreso al Sistema EasyChair y Registro de Propuestas

## 1. Ingreso a la plataforma EasyChair (sistema de conferencias)

Podrá registrar su propuesta en la plataforma EasyChair mediante el siguiente enlace:

<https://easychair.org/conferences/?conf=xviiconcursodeproyec>

Si ya tiene una cuenta configurada en EasyChair puede utilizar su nombre de usuario y contraseña para ingresar al sistema. Caso contrario deberá crear una cuenta mediante la opción **"create an account"** de acuerdo a las siguientes instrucciones:

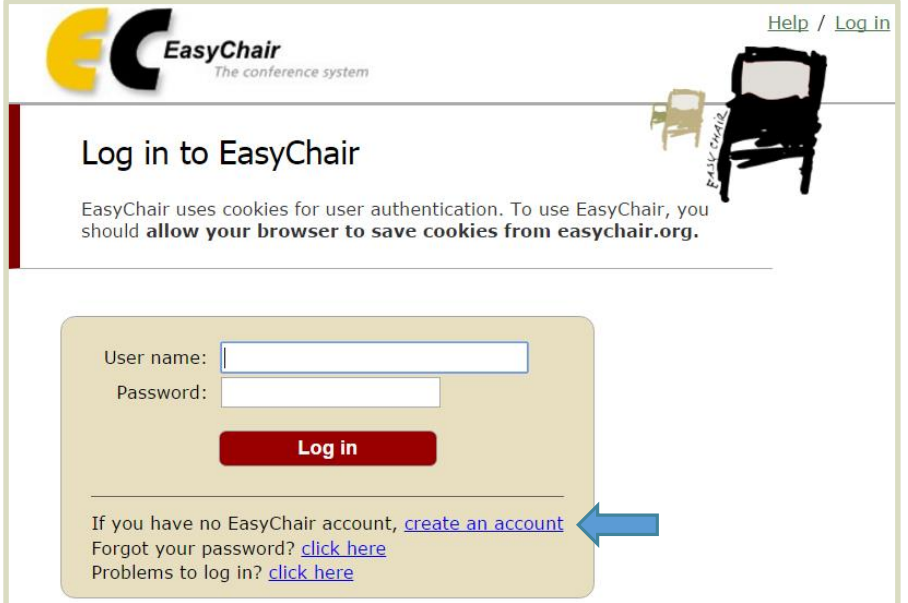

Ingrese el código que se ve en la imagen y haga click en el botón "**Continue**".

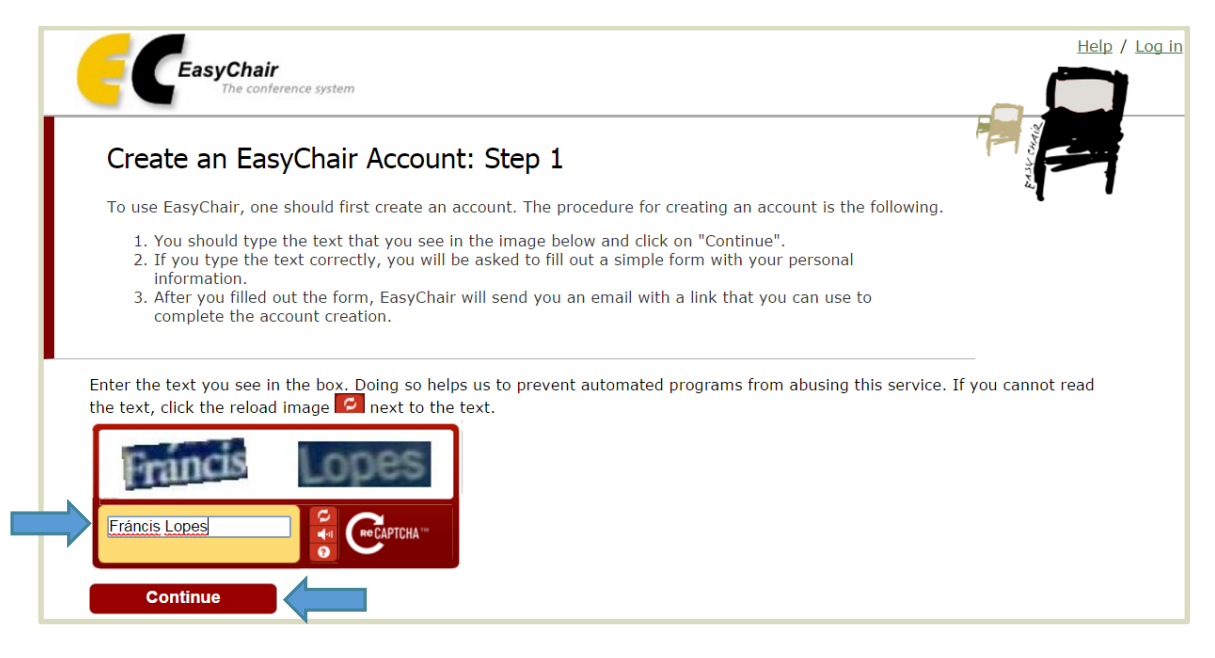

 Ingrese sus nombres, apellidos, correo electrónico (Email address) y haga click en el botón "**Continue**".

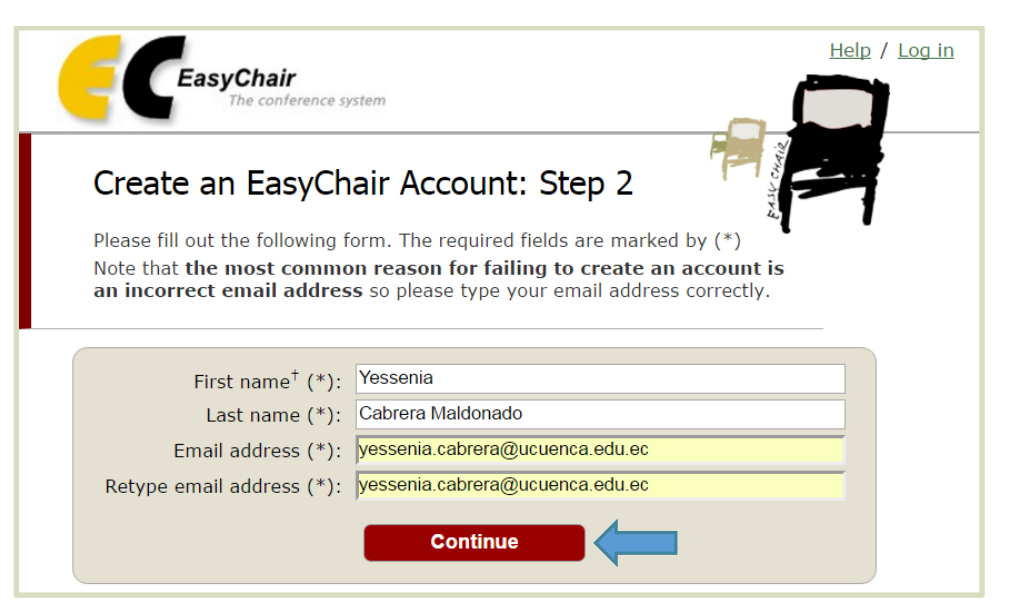

 En el correo electrónico ingresado en el paso anterior recibirá un correo de confirmación, para continuar su registro haga click en el link enviado dentro de este.

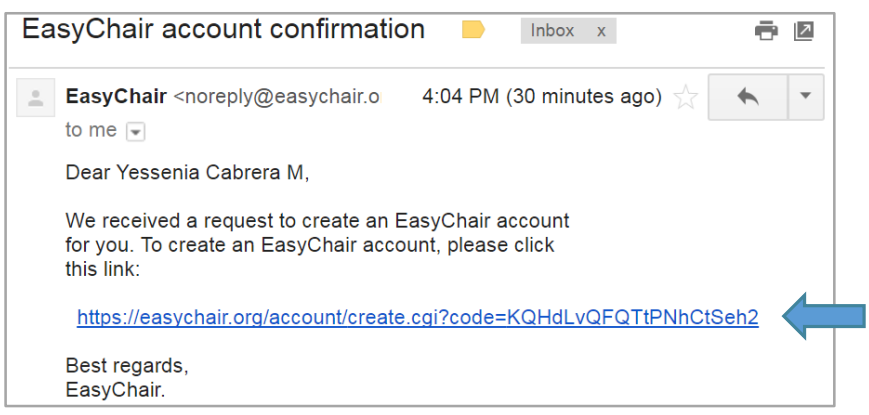

 Será direccionado hacia la página web de EasyChair. Complete su registro ingresando la información solicitada en el formulario y haga click en el botón "**Create my account**".

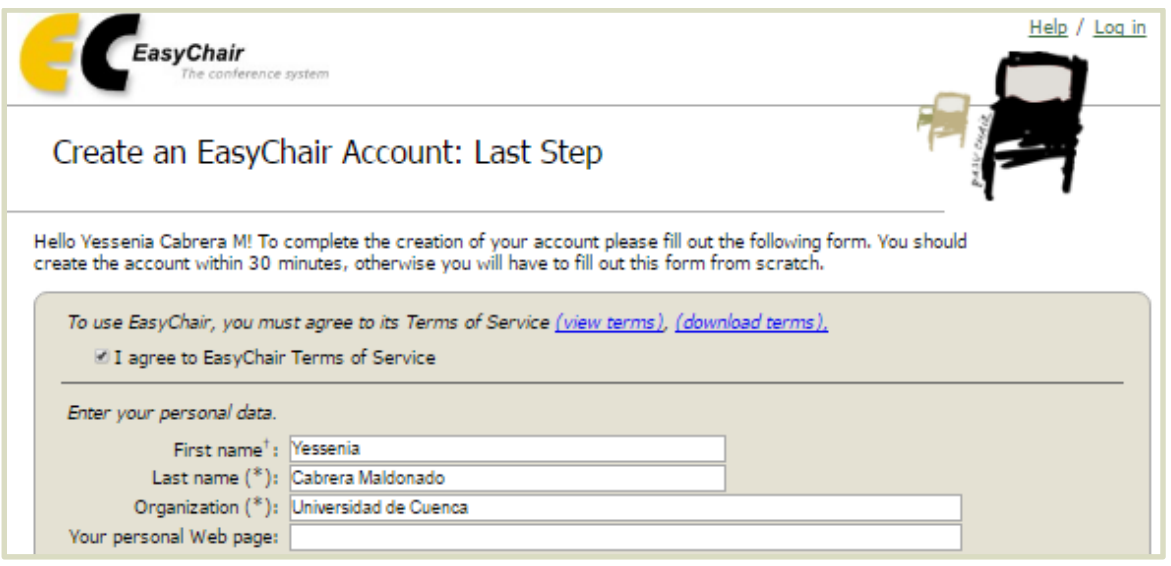

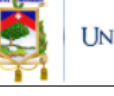

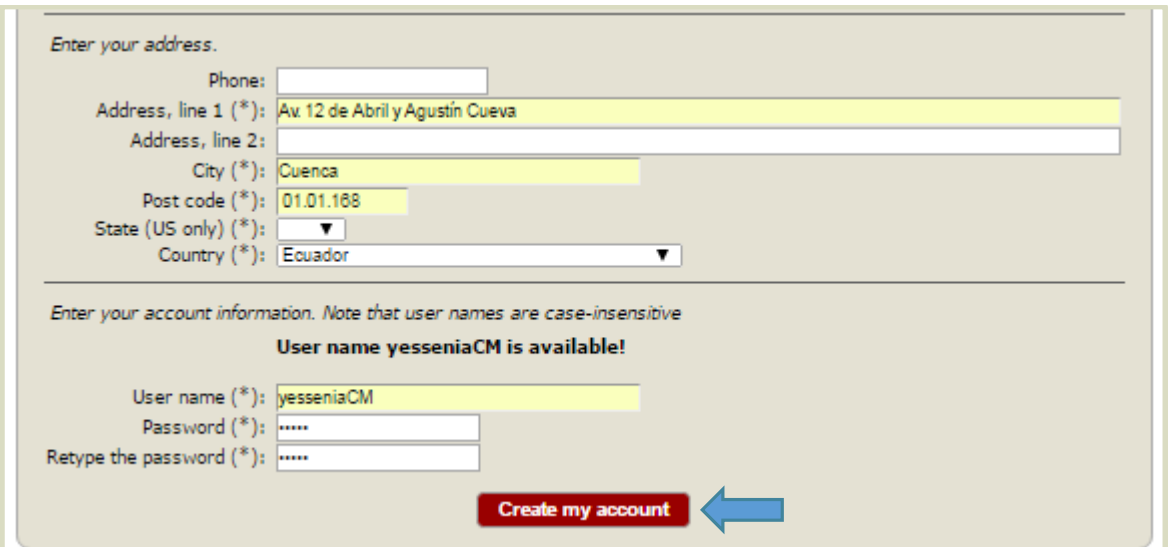

 Después de la creación de su cuenta en EasyChair, podrá registrar su propuesta en la plataforma mediante el siguiente enlace:

<https://easychair.org/conferences/?conf=xviiconcursodeproyec>

Utilice su nombre de usuario y contraseña registrados anteriormente para ingresar en el sistema.

## 2. Registro de Propuestas

Podrá registrar su propuesta en la plataforma mediante el siguiente enlace :

<https://easychair.org/conferences/?conf=xviiconcursodeproyec>

Utilice su nombre de usuario y contraseña para autenticarse en el sistema, en la siguiente pantalla haga click en el botón "**enter as an autho**r".

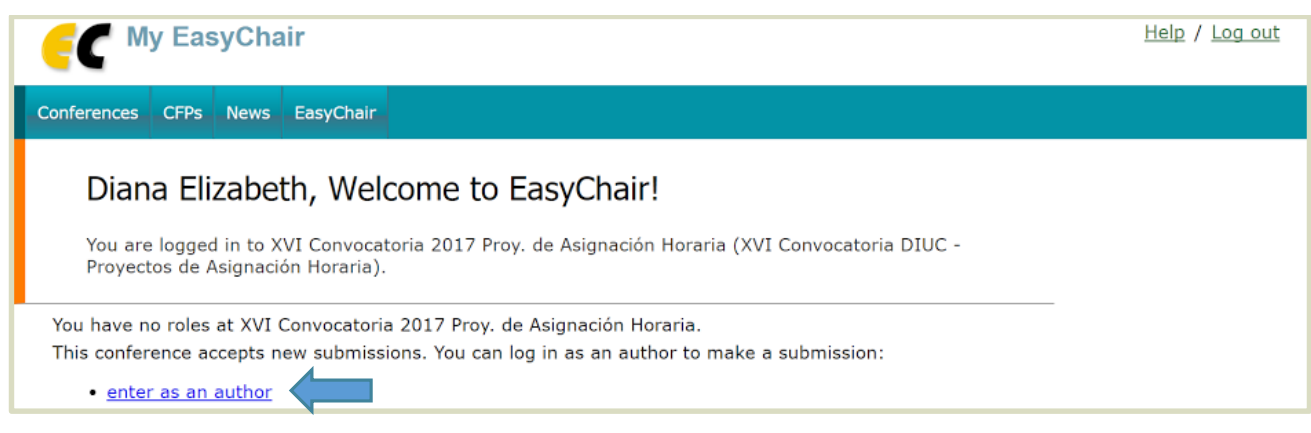

 Haga click en el menú "**New Submission**" para acceder al formulario de registro de propuestas.

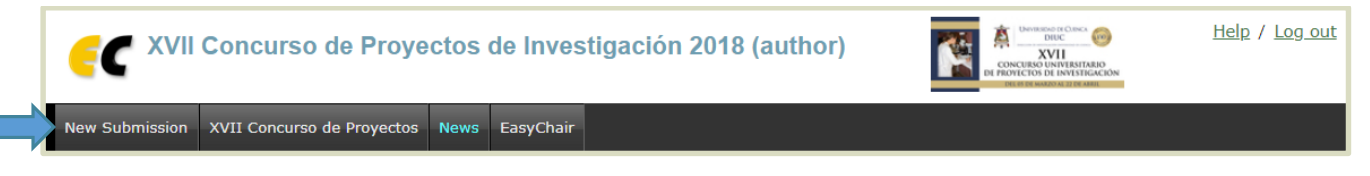

 Lea las instrucciones del formulario a las cuales podrá acceder mediante el botón "**Read XVII Concurso de Proyectos de Investigación 2018 submission instructions**".

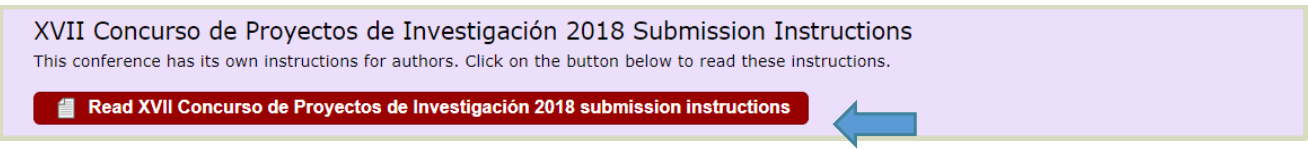

 En la primera sección del formulario se solicita el ingreso de los autores, en este caso deberá ingresar los datos del director del proyecto. Si usted es el director, puede agilizar el ingreso de estos datos haciendo click en el botón "**Click here to add yourself**".

Para recibir las notificaciones sobre el estado de su propuesta, debe señalar la casilla "**Corresponding author**", las notificaciones serán enviadas a su correo electrónico.

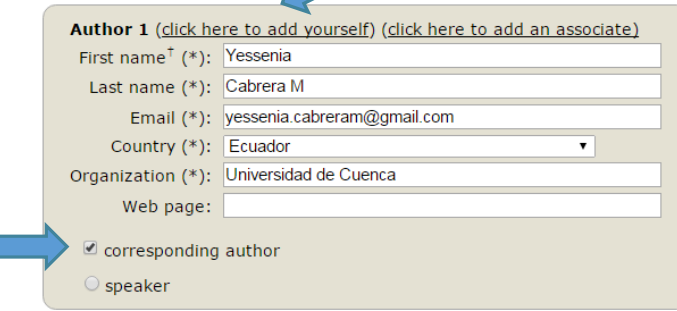

г

- Mediante la segunda sección del formulario se registrará la información básica del proyecto que corresponde a los datos registrados en el Anexo "01\_FORMULARIO DE PROPUESTA":
	- o En el campo "**Title**" ingrese el título del proyecto.
	- o En el campo "**Keywords**" ingrese las palabras clave de su propuesta, una por línea (debe ingresar como mínimo tres palabras clave).
	- o En el campo "**Topics**" seleccione el Ara de Conocimiento al que pertenece su propuesta (seleccionar solo una opción).

### Title

The title should be entered as plain text, it should not contain HTML elements.

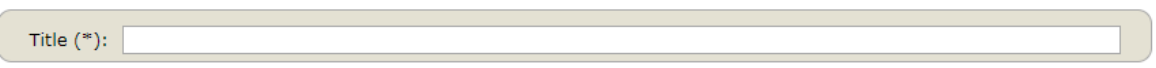

#### Keywords

Type a list of keywords (also known as key phrases or key terms), one per line to characterize your submission. You should specify at least three keywords.

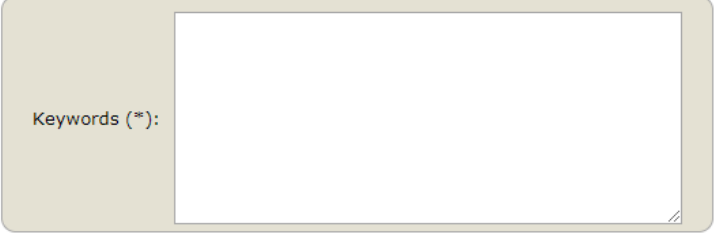

### **Topics**

Please select topics relevant to your submission from the following list.

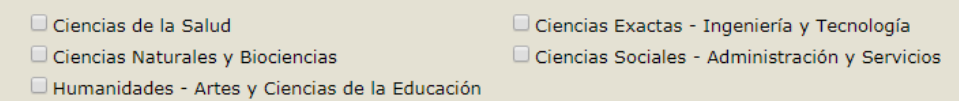

- o Dependencia del proyecto. Dependencia a la que pertenece el director del proyecto
- Tipo de financiamiento. Cada propuesta se presenta para la obtención de fondos internos en uno de los dos tipos de categorías
- o Áreas de conocimiento según FRASCATI (Nivel 3). Ingresar el código y nombre del área en su tercer nivel tal como se encuentran registrado en el documento "Areas de conocimiento FRASCATI" de la página web de la convocatoria. [https://www.ucuenca.edu.ec/images/AREAS\\_DE\\_CONOCIMIENTO\\_DIUC.pdf](https://www.ucuenca.edu.ec/images/AREAS_DE_CONOCIMIENTO_DIUC.pdf)
- o Dimensión del proyecto

Dependencia del proyecto (\*). Dependencia a la que pertenece el Director del Proyecto Instituto Universitario de Lenguas  $\pmb{\mathrm{v}}$ Tipo de Financiamiento (\*). Cada propuesta se presenta para la obtención de fondos internos en uno de los dos tipos de categorías. Fondos semilla  $\pmb{\mathrm{v}}$ Áreas de conocimiento según FRASCATI (NIVEL 3) (\*). Por favor revise el documento "Áreas de Conocimiento", coloque el nombre del área de conocimiento AL NIVEL 3 Dimensión del proyecto (\*). Seleccione la dimensión que corresponda **Disciplinario**  $\pmb{\mathrm{v}}$ 

- o Tipo de Investigación
- o Duración del proyecto. Duración del proyecto en MESES (MÁXIMO 24 MESES)
- o Red de investigación. Sólo en caso de que se encuentre constituida la red
- o Objetivos socio-económico
- o Presupuesto total del proyecto (incluida la contraparte externa)

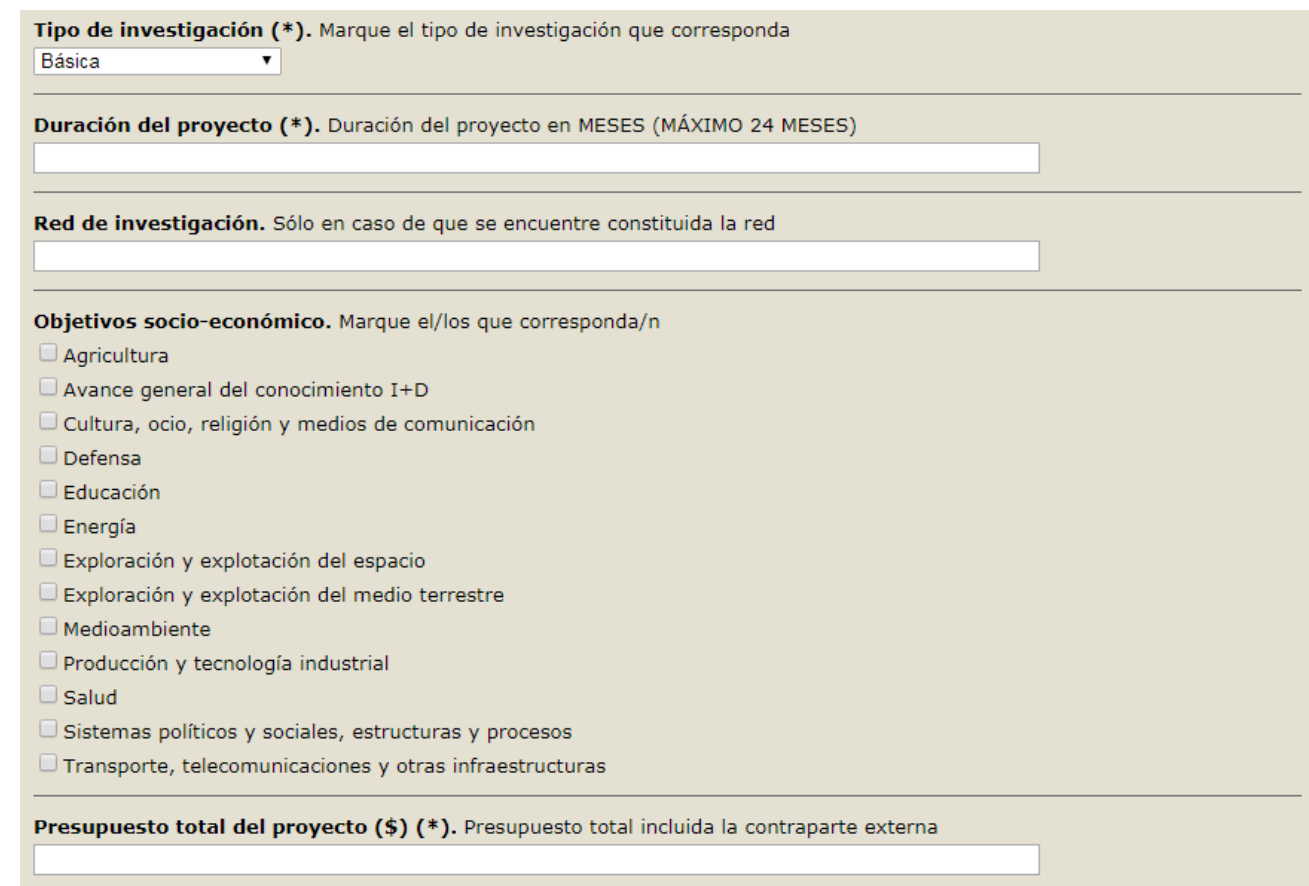

- o Presupuesto financiado por la DIUC
- o Resumen del proyecto (EXTENSIÓN MÁXIMA: 250 palabras)

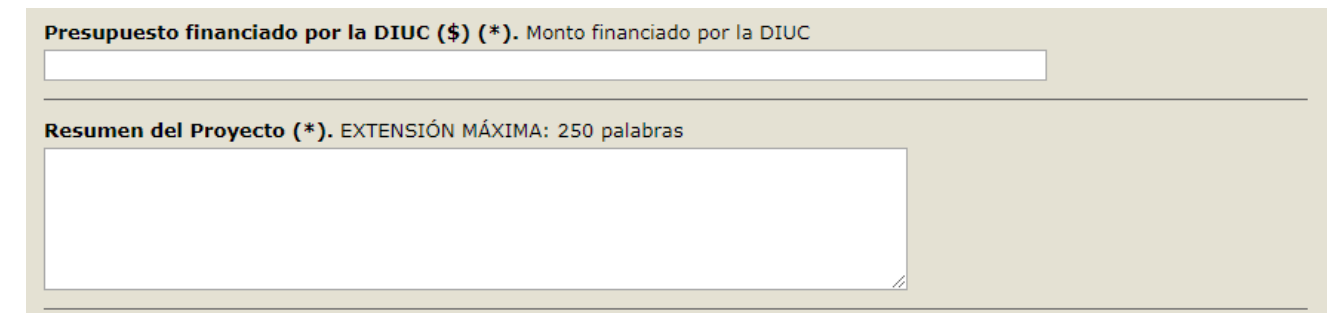

 Para finalizar es necesario cargar los anexos de la propuesta. Deberá ingresar los anexos en el formato indicado para cada uno de ellos (texto resaltado en verde).

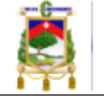

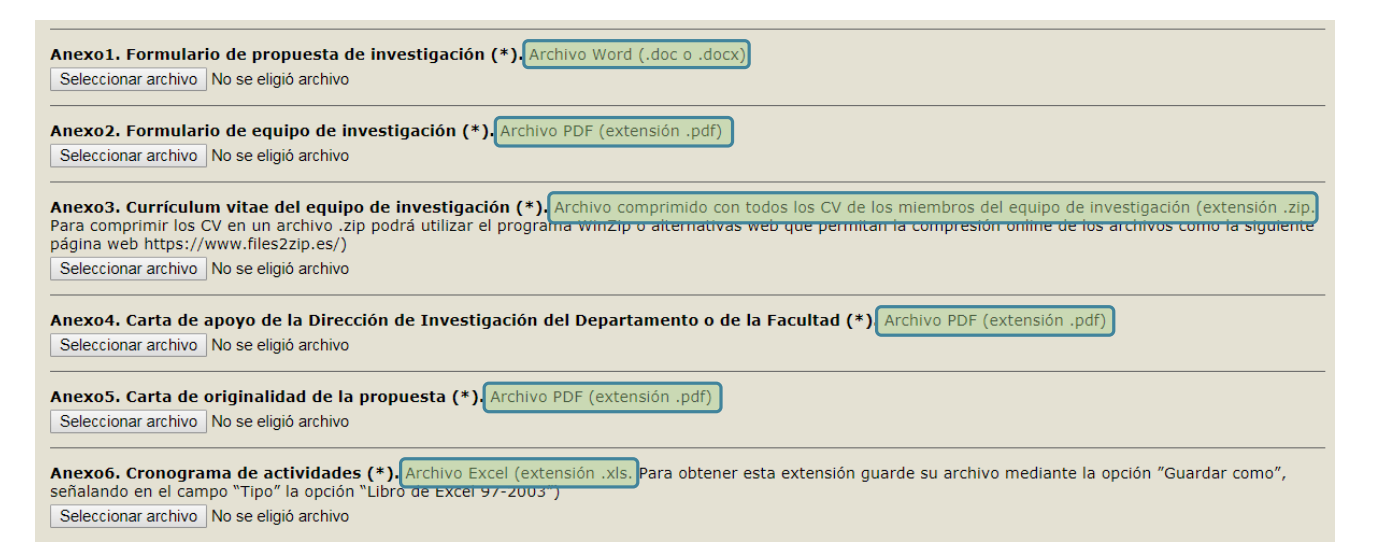

El Anexo 6 deberá tener la extensión .xls, para esto puede guardar su anexo (archivo Excel) mediante la opción "**Guardar como**", señalando en el campo "**Tipo"** la opción **"Libro de Excel 97-2003**" como se muestra en la siguiente imagen.

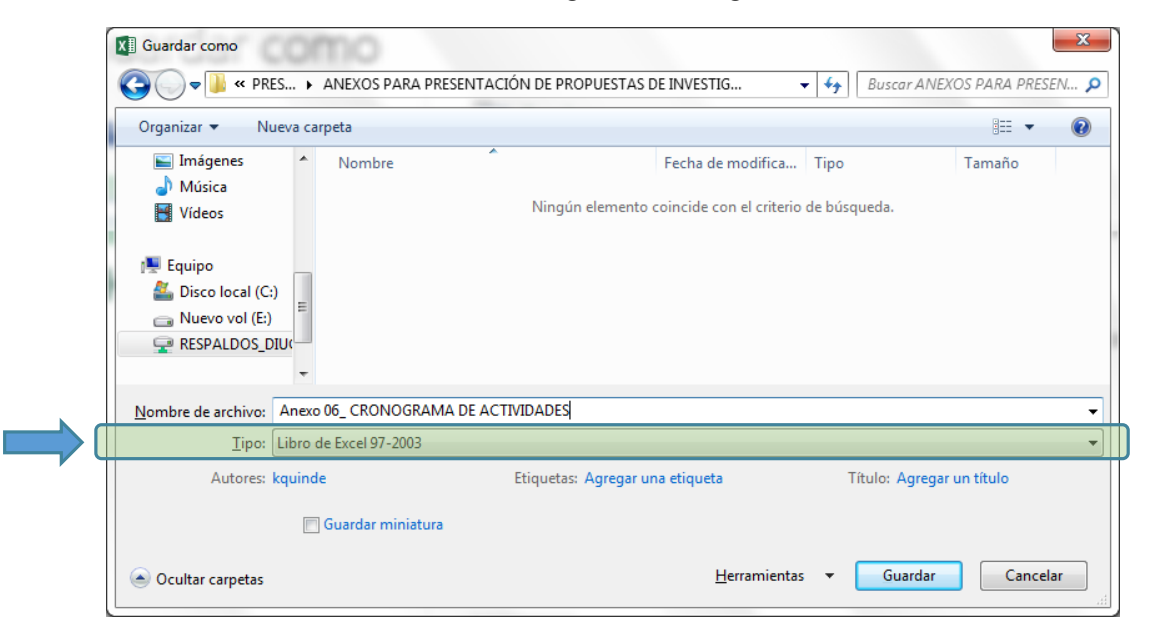

En el Anexo 3 deberá comprimir todos los CV de los miembros del equipo en formato ZIP (archivo de extensión .zip) para lo cual podrá utilizar el programa WinZip o alternativas web que permitan la compresión online de los archivos como la siguiente página web <https://www.files2zip.es/>

 Para finalizar haga click en el botón "**Submit**". *La subida de los archivos tomará tiempo, por favor no presione el botón dos veces*.

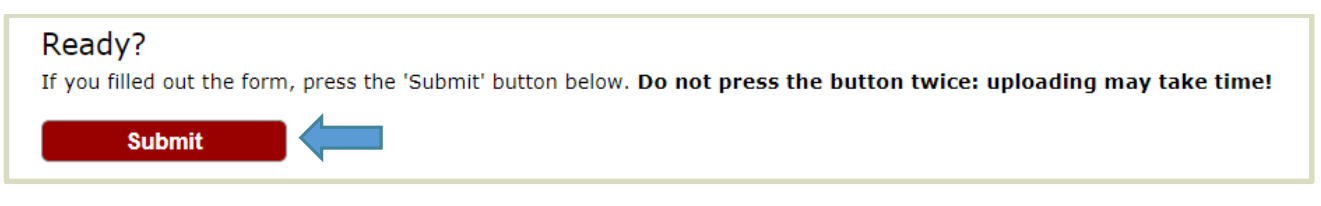

 Haciendo click en la opción "**Submission #**" de menú principal, podrá acceder a la información de su Resumen Ampliado.

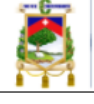

Para modificar su resumen (actualizar información de la propuesta, actualizar datos del autor (director), enviar una nueva versión de los anexos, etc.) utilice el menú que se presenta a la derecha de la pantalla.

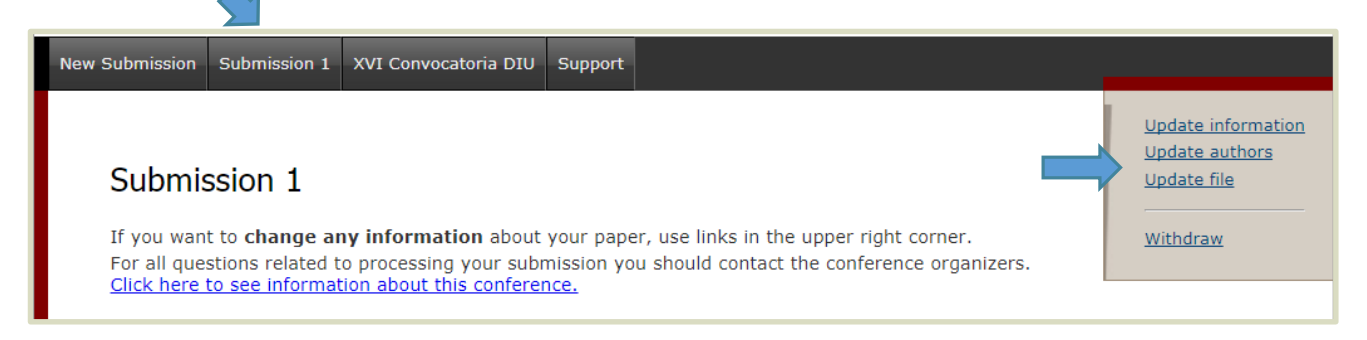